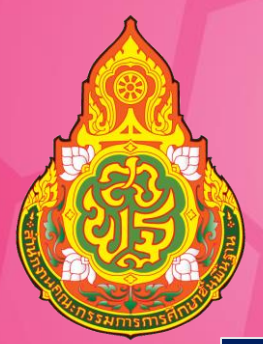

# คู่มือการใช้งานโปรแกรม PowerPoint ใช้บันทึกการสอน

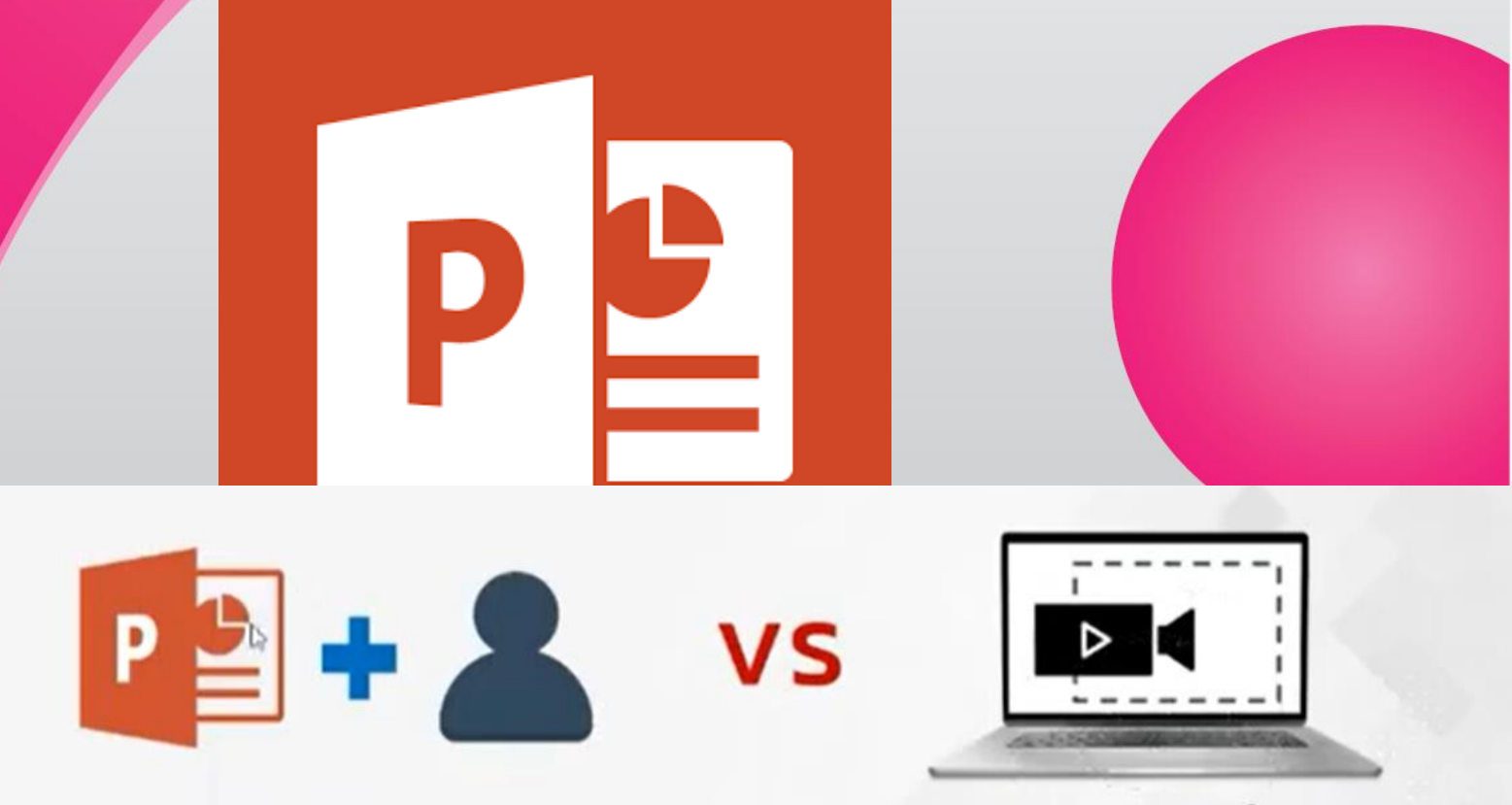

การบันทึกหน้าจอทั้งหน้าจอ

การบรรยายสไลด์สอนพร้อม<br>เห็นหน้าผู้บรรยาย

**เอกสารล าดับที่ 7/2564**

**กลุ่มพัฒนาครูและบุคลากรทางการศึกษา ส านักงานเขตพื้นที่การศึกษาประถมศึกษานครปฐม เขต 1 ส านักงานคณะกรรมการการศึกษาขั้นพื้นฐาน กระทรวงศึกษาธิการ**

#### คำนำ

ี สำนักงานเขตพื้นที่การศึกษาประถมศึกษานครปฐม เขต 1 ได้กำหนดแนวทางการจัดการ เรียนการสอนทางไกล (การเรียนการสอนแบบออนไลน์) เพื่อให้สอดคล้องกับแนวทางของสำนักงาน คณะกรรมการการศึกษาขั้นพื้นฐาน (สพฐ.) ที่ให้จัดการเรียนการสอนทางไกลในสถานการณ์การแพร่ระบาด ของโรคติดเชื้อไวรัสโคโรนา 2019 (COVID-19) โดยใช้ระบบบริหารจัดการการเรียนรู้แบบบูรณาการร่วมกับ แอปพลิเคชันทางการศึกษา เพื่อเพิ่มความสามารถและสอดคล้องกับความต้องการของผู้เรียนสำหรับการเรียน การสอนแบบ On Demand และการเรียนรู้แบบ Online

ึกลุ่มพัฒนาครูและบุคลากรทางการศึกษา สำนักงานเขตพื้นที่การศึกษาประถมศึกษา นครปฐม เขต 1 จึงได้พัฒนาคู่มือการใช้งาน Microsoft PowerPoint (สำหรับครู) เพื่อนำมาใช้สำหรับการตัด ต่อคลิปวิดีโอการจัดการเรียนการสอน

คณะผู้จัดทำหวังเป็นอย่างยิ่งว่า คู่มือฉบับนี้จะเป็นประโยชน์ต่อการจัดการเรียนการสอน และมีการนำไปประยุกต์ใช้ในการพัฒนาการเรียนการสอนได้อย่างเหมาะสม หากมีข้อเสนอแนะ หรือมีข้อผิดพลาดประการใด คณะผู้จัดทำขอน้อมรับและจะนำไปพัฒนาให้ดีขึ้นในโอกาสต่อไป

คณะผู้จัดทำ

#### สารบัญ

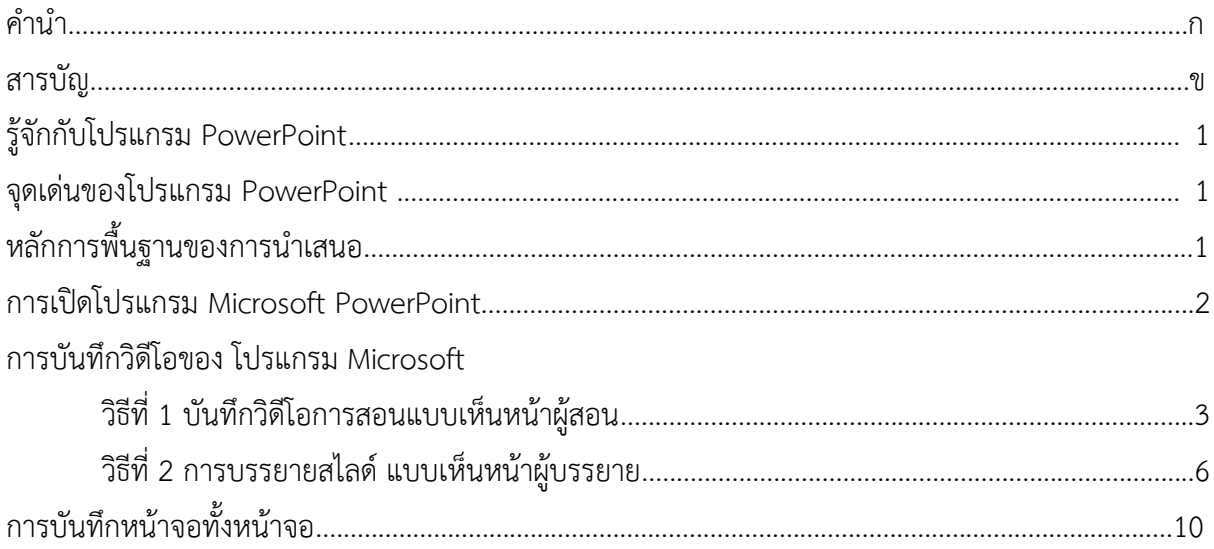

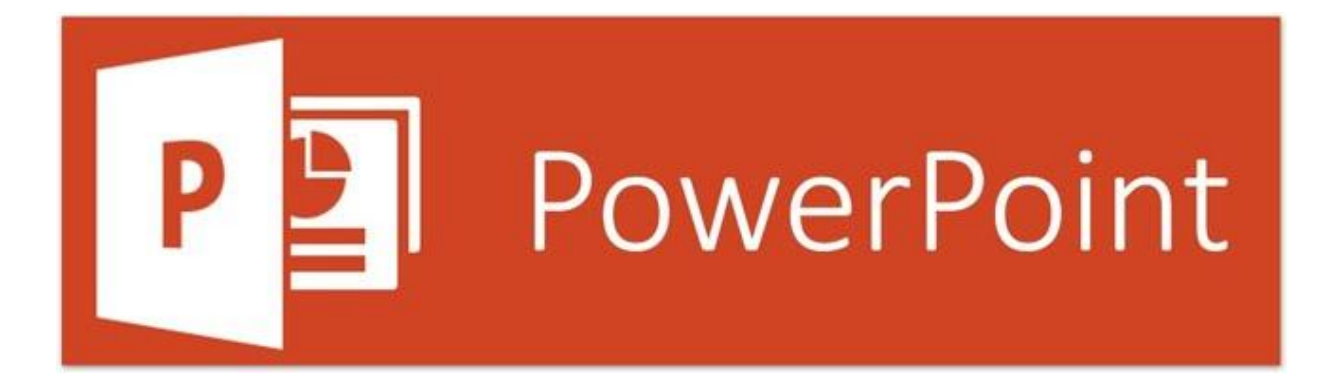

## **รู้จักกับโปรแกรม PowerPoint**

PowerPoint นับเป็นสื่อการเรียนการสอนหรือสื่อการเรียนรู้ที่ผู้สอนพัฒนาขึ้นมาได้ง่าย และ ส่วนใหญ่ผู้สอนใช้ PowerPoint เป็นอยู่แล้ว ซึ่งหากมีการออกแบบสไลด์ให้สวย สไลด์ก็จะมีความน่าสนใจมาก ขึ้น เมื่อมีสไลด์สวยๆ และมีกล้องเว็บแคมแล้วก็เริ่มบันทึกวิดีโอบรรยายได้เลย ในปัจจุบันโปรแกรม PowerPoint ได้เข้ามามีบทบาท ไม่ว่าจะเป็นการนำเสนองาน การประชุม สัมมนา ตลอดจนแวดวงการศึกษา ้ก็ใช้กันอย่างแพร่หลาย เช่น ครูใช้เป็นสื่อช่วยสอน นักเรียนใช้สำหรับนำเสนองานครู เป็นต้น

### **จุดเด่นของโปรแกรม PowerPoint**

สามารถสร้างงานที่จะน าเสนอได้อย่างง่ายดาย สามารถใส่ภาพเสียง ตลอดจน ภาพเคลื่อนไหวในลักษณะวิดีโอลงในสไลด์ จึงเป็นสื่อที่น่าเสนอข้อมูลได้แบบมัลติมีเดีย ทำให้งานนำเสนอด้วย โปรแกรม Microsoft PowerPoint ความน่าสนใจ น่าชม น่าฟัง มากยิ่งขึ้น

# ี่ หลักการพื้นฐานของการนำเสนอ

1. การดึงดูดความสนใจ โดยการออกแบบและเลือกองค์ประกอบต่าง ๆ ให้น่าสนใจ เช่น สีพื้น สีและขนาดของตัวอักษร รูปประกอบ ต้องเหมาะสมสวยงาม

2. ความชัดเจนและความกระชับของเนื้อหา ส่วนที่เป็นข้อความต้องสั้นแต่ได้ใจความชัดเจน ส่วนที่เป็นภาพประกอบต้องมีความสัมพันธ์อย่างสร้างสรรค์กับข้อความที่ต้องการสื่อความหมาย

3. ความเหมาะสมกับกลุ่มเป้าหมาย เช่น กลุ่มเป้าหมายเป็นเด็กต้องใช้สีสด ๆ และภาพ ึการ์ตูนมีความเหมาะสม ถ้ากลุ่มเป้าหมายเป็นผู้ใหญ่ ต้องเน้นการนำเสนอเรื่องวิชาการหรือธุระกิจและใช้ ภาพประกอบที่เหมาะสม

#### **การเปิดโปรแกรม Microsoft PowerPoint**

- 1. คลิกที่ปุ่ม Start
- 2. เลือก All Program
- 3. Microsoft Office

4. Microsoft Powerpoint เข้ามาครั้งแรก โปรแกรมจะให้เลือกการเริ่มต้นสร้างงาน จะมี ทั้งพรีเซนเตชันเปล่าแบบสไลต์ว่างๆ พรีเซนต์แบบ Theme (ธีม) ที่มีการออกแบบโครงสร้างพื้นฐานของสไลด์ เอาไว้แล้ว

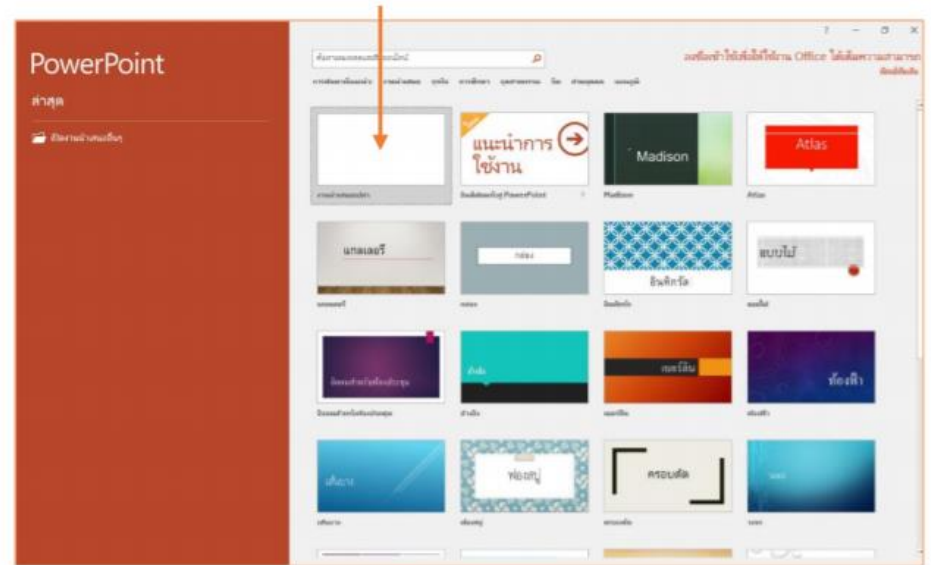

คลิกเลือก blank Presentation (งานนำเสนอเอกสารเปล่า)

5. เลือกสไลด์แผ่นเริ่มต้นแบบว่างเปล่า

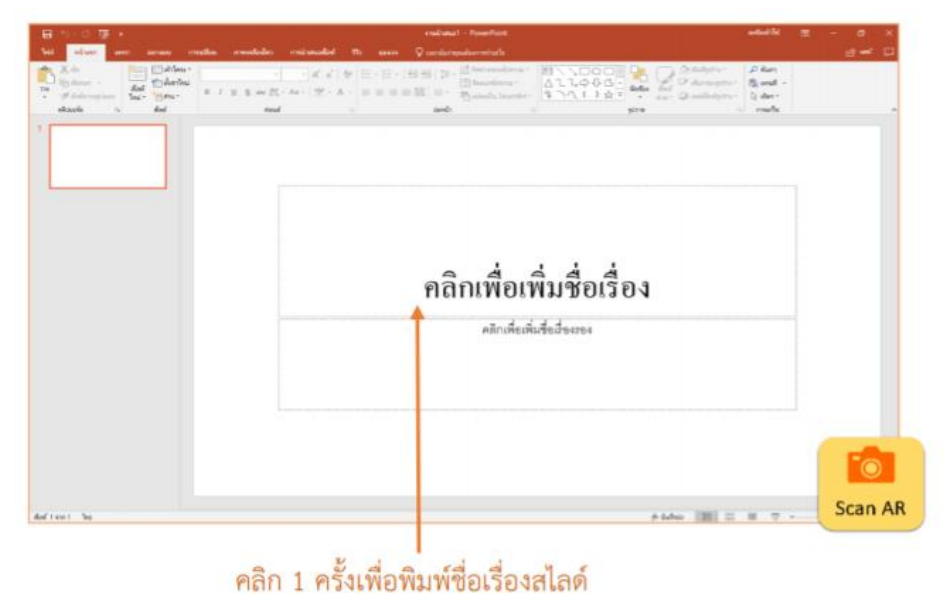

หมายเหตุ: แนะนำให้ใช้โปรแกรม Powerpoint เวอร์ชั่น 2013 หรือ เวอร์ชั่น 365 ในการบันทึกการสอน

# **การบันทึกวิดีโอของ โปรแกรม Microsoft**

## **วิธีที่ 1 บันทึกวิดีโอการสอนแบบเห็นหน้าผู้สอน**

สไลด์ PowerPoint นับเป็นสื่อการเรียนการสอนหรือสื่อการเรียนรู้ที่ผู้สอนพัฒนาขึ้นมาได้ ง่าย และส่วนใหญ่ผู้สอนใช้ PowerPoint เป็นอยู่แล้ว ซึ่งหากมีการออกแบบสไลด์ให้สวย สไลด์ก็จะมีความ น่าสนใจมากขึ้น เมื่อมีสไลด์สวยๆ และมีกล้องเว็บแคมแล้วก็เริ่มบันทึกวิดีโอบรรยายได้เลย โดยมีขั้นตอน ดังนี้

1. ไปที่เมนู Slide Show

2. คลิก Record Slide Show ในขั้นตอนนี้สามารถเลือกได้ว่าจะเริ่มบันทึกตั้งแต่หน้าแรก (Record from Beginning) หรือหากทำงานค้างอยู่สไลด์อื่นก็เริ่มจากสไลด์ปัจจุบัน (Record from Current Slide) ได้เลย

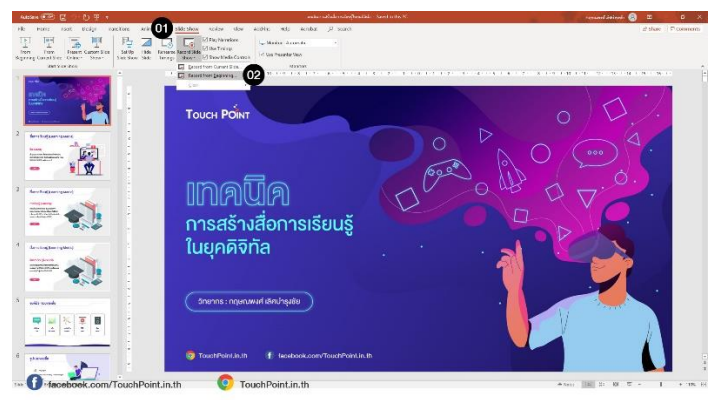

#### 3. คลิก Record เพื่อเริ่มการบันทึก

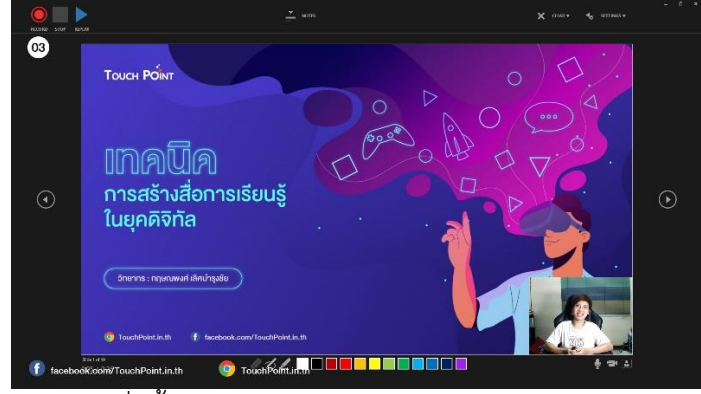

4. คลิก Stop เมื่อสิ้นสุดการบันทึก

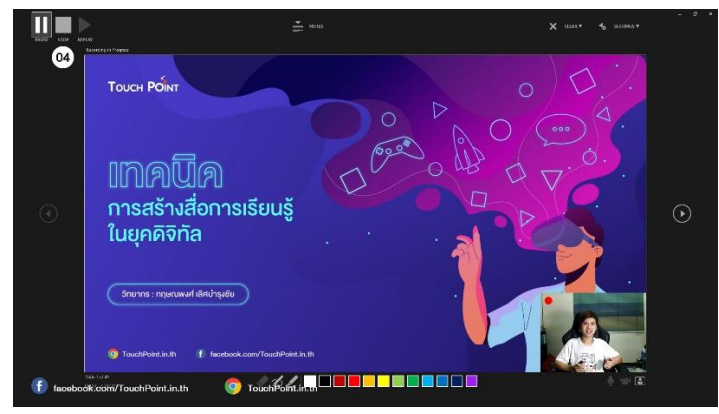

5. คลิปที่บันทึกจากกล้องก็จะปรากฏบนสไลด์ที่มีการบันทึก หากต้องการตัดส่วนต้นหรือ ส่วนท้ายของคลิป ให้คลิกที่วิดีโอ

- 6. ไปที่เมนู Playback
- 7. คลิก Trim Video
- 8. เลือกส่วนที่ต้องการเก็บไว้
- 9. เมื่อตัดเสร็จแล้ว ให้คลิก OK

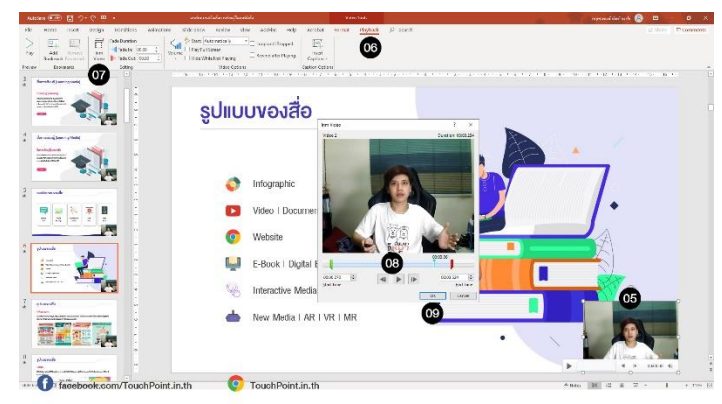

10. ไปที่เมนู Format แล้วปรับแต่งสไตล์ของวิดีโอ เช่น กรอบวิดีโอ รูปร่างวิดีโอ และการ

ครอบตัด

11. สามารถย้ายตำแหน่งการวางของวิดีโอได้

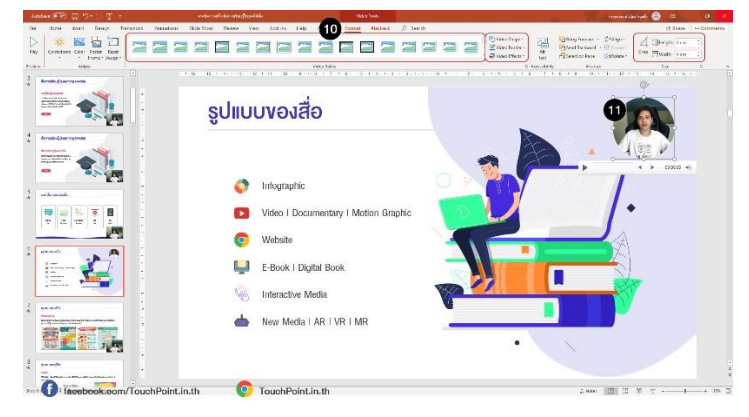

- 12. ไปที่เมนู File > Export > Create a Video
- 13. กำหนดคุณภาพของไฟล์วิดีโอ (แนะนำ Full HD 1920 x 1080)
- 14. คลิก Create Video

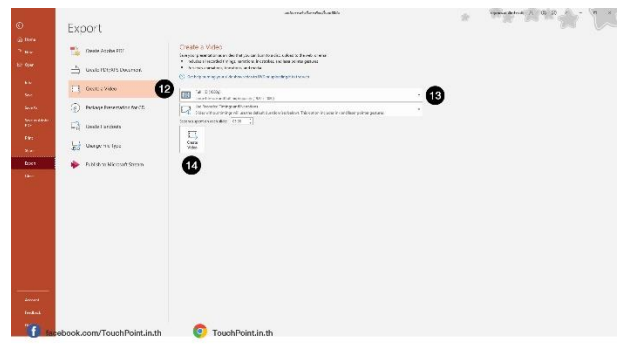

- 15. เลือกที่จัดเก็บไฟล์วิดีโอ
- 16. ตั้งชื่อไฟล์
- 17. คลิก Save

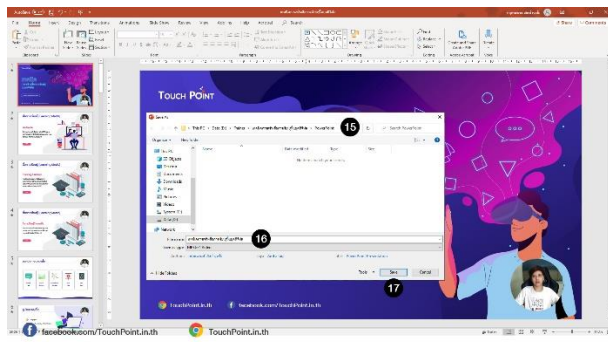

18. รอโปรแกรมประมวลผลเป็นไฟล์วิดีโอ (ระยะเวลาขึ้นอยู่กับความยาวของการบรรยาย

และคุณภาพไฟล์ที่เลือก)

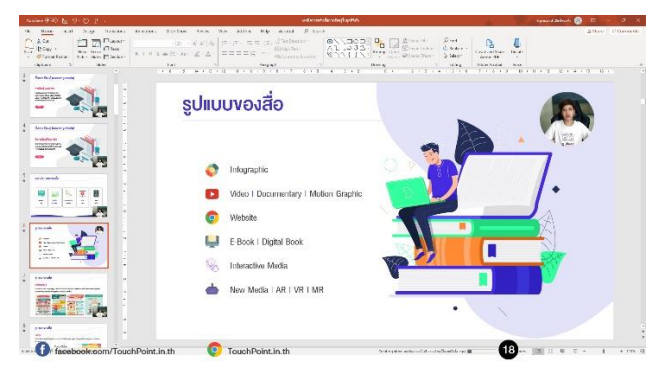

19. เมื่อประมวลผลเสร็จแล้ว จะได้ไฟล์วิดีโอเป็น MP4 สามารถนำไปอัพโหลดขึ้น

## YouTube หรือห้องเรียนออนไลน์ได้ทันที

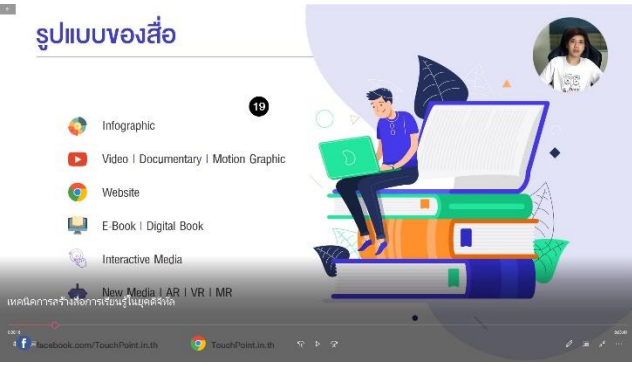

## **วิธีที่ 2 การบรรยายสไลด์ แบบเห็นหน้าผู้บรรยาย**

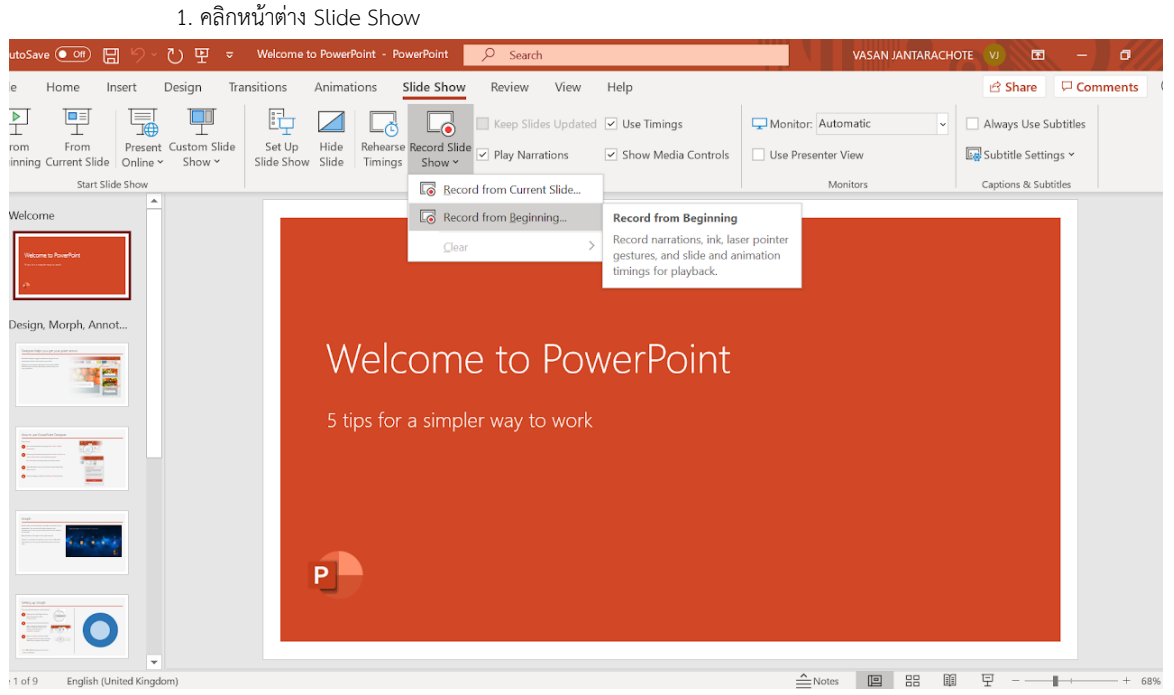

- 2. คลิกปุ่ม Record Slide Show
- 3. เลือก Record from Beginning ... โปรแกรมจะแสดงหน้าต่างสำหรับการบันทึกวีดีโอการสอน พร้อมทั้งเห็นหน้า

#### ผู้บรรยาย

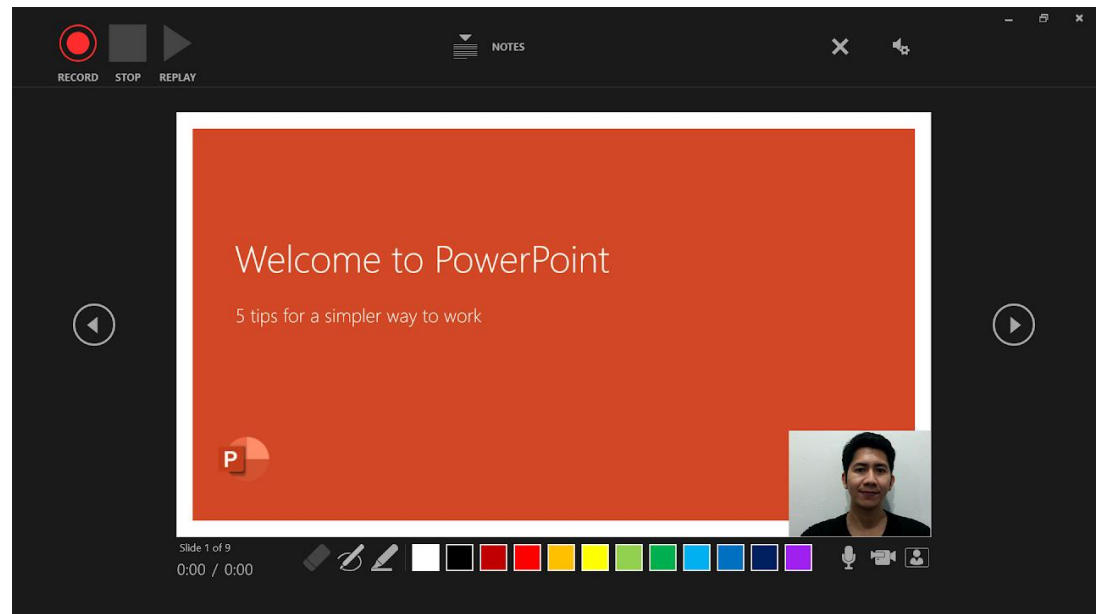

\* ส าหรับในขั้นตอนที่ 3 ผู้สอนจะเป็นจะต้องตรวจสอบความพร้อมของกล้องเวปแคม และไมโครโฟนให้เรียบร้อย ก่อนเริ่ม

การบรรยาย

- 4. คลิกปุ่ม Record (ปุ่มสีแดงกลม) และรอให้เลขนับถอยหลัง 3 2 1 จบ จึงเริ่มต้นการบรรยาย
- 5. ผู้บรรยายสามารถเปลี่ยนหน้าสไลด์ได้ โดยการคลิกที่ตำแหน่งใดๆของสไลด์ หรือปุ่มรูปสามเหลี่ยมทางขวามือ

#### เพื่อเปลี่ยนสไลด์

6. หลังจากเปลี่ยนหน้าสไลด์ ผู้บรรยายจะต้องเงียบเสียงรอเป็นเวลา 1-2 วินาที ก่อนเริ่มบรรยายในสไลด์ใหม่ทุกครั้ง เพื่อให้ โปรแกรมสามารถอัดเสียงการบรรยายได้สมบูรณ์ (ขณะเปลี่ยนสไลด์ พยายามอย่าพูด เงียบก่อนซักครู่แล้วจึงเริ่มพูด)

7. ผู้บรรยายสามารถเลือกปากกาสำหรับเขียนข้อความอธิบาย ในขณะบรรยายได้ (ในตัวอย่างเขียนคำว่า "test")

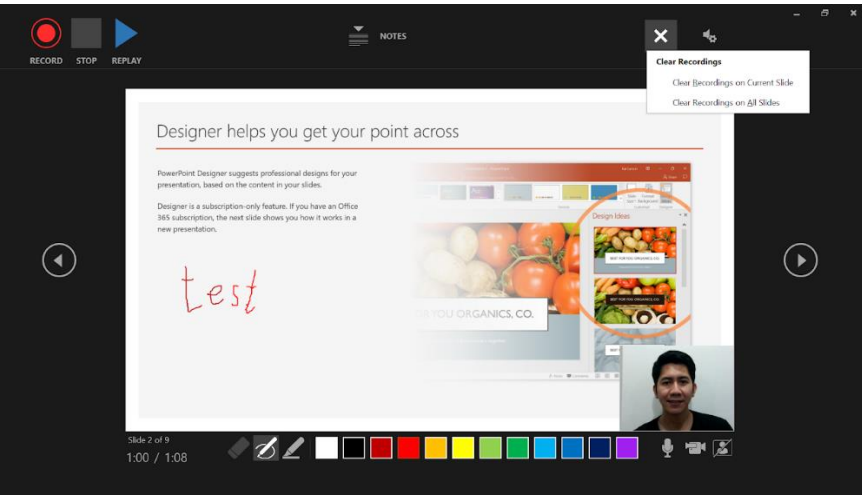

\* ในขั้นตอนการเขียนข้อความอธิบาย สามารถหาอุปกรณ์เสริมมาช่วยให้การเขียนดีขึ้นได้ เช่น เมาส์ปากกา สำหรับ คอมพิวเตอร์ทั่วไป หรือจะใช้ NotePad, iPad ช่วยในการเขียนอธิบายได้

8. เมื่อต้องการหยุดการบรรยาย ให้คลิกปุ่ม STOP (ปุ่มรูปสี่เหลี่ยม ถัดจากปุ่ม Record) เพื่อหยุดการบรรยาย

9. ผู้บรรยายสามารถท าการแก้ไขบันทึกวีดีโอแต่ละหน้าของสไลด์ได้ โดยคลิกที่ปุ่ม X (Clear Recordings) และเลือกว่าจะ ลบการบันทึกวีดีโอในสไลด์ปัจจุบัน (Current Slide) หรือการบันทึกวีดีโอทุกสไลด์ (All Slides)

10. ต่อมาทำการปิดหน้าต่างการบันทึก โดยกดปุ่ม esc ที่คีย์บอร์ด จะได้หน้าต่างของโปรแกรมหลังจากการบันทึกวีดีโอการ

สอนดังรูป

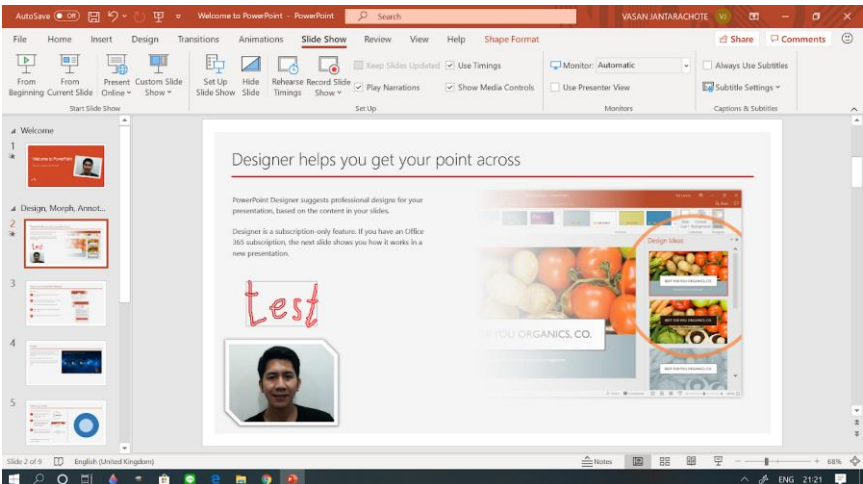

\* จะเห็นได้ว่าวีดีโอการบรรยาย รวมถึงข้อความที่เขียนอธิบาย จะถูกแสดงขึ้นที่สไลด์ของหน้านั้นๆ

11. ผู้บรรยายสามารถปรับแก้ไขหน้าต่างของวีดีโอผู้บรรยายได้ โดยการคลิกขวาของเมาส์ที่รูปหน้าผู้บรรยาย จะขึ้นตัวเลือก ที่สำคัญดังนี้ (ที่ใช้บ่อย)

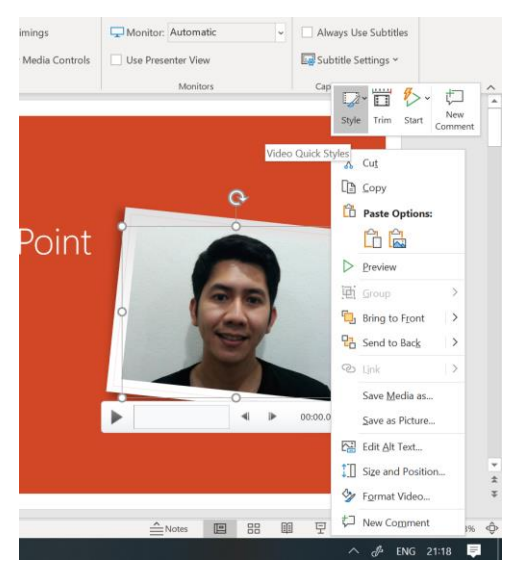

- Style: ในส่วนนี้สามารถปรับกรอบให้กับวีดีโอผู้บรรยายได้
- Trim: ในส่วนนี้สามารถเลือกตัดต่อวีดีโอการบรรยายส่วนหัว และส่วนท้ายของวีดีโอได้
- สามารถเลื่อน หมุน หรือปรับขนาดของวีดีโอได้อย่างอิสระ

12. สามารถทดสอบเล่นวีดีโอการบรรยายได้โดยการคลิกปุ่ม Slide Show (เป็นปุ่มข้างล่างขวามือของหน้าต่างโปรแกรม) โปรแกรมจะแสดงตัวอย่างวีดีโอการบรรยาย

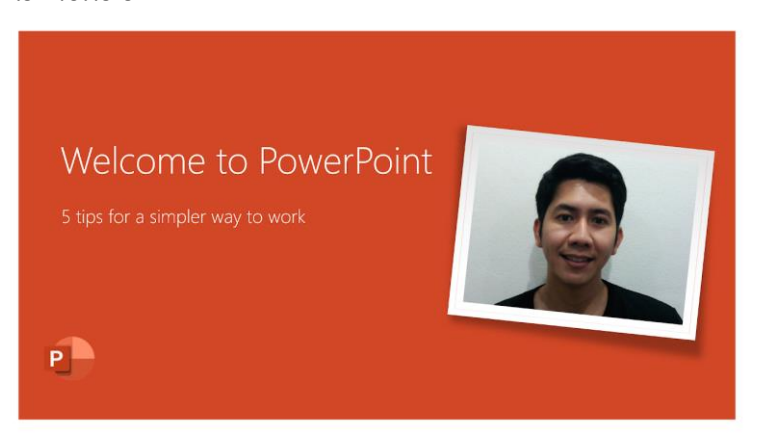

13. ผู้บรรยายสามารถท าการสร้างวีดีโอที่บันทึกไว้ได้ โดย >> คลิกที่ File >> คลิก Export ก็จะขึ้นหน้าต่าง Export

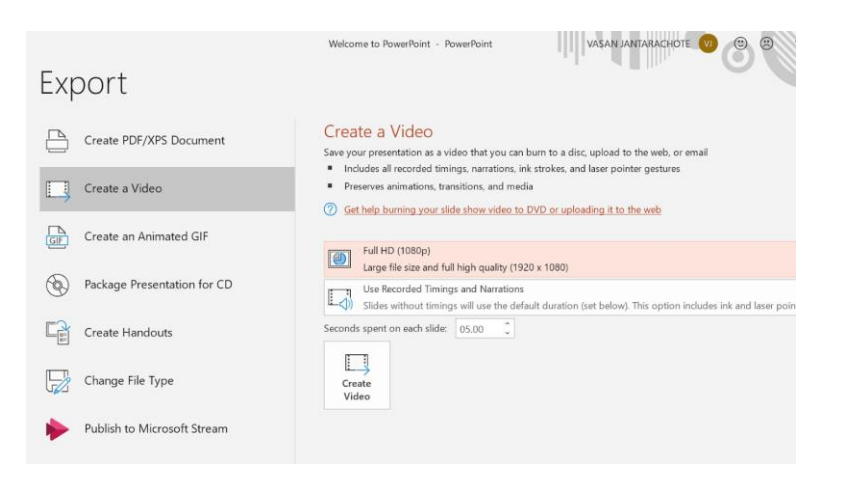

#### คู่มือการใช้งาน โปรแกรม PowerPoint ใช้บันทึกการสอน หน้า 9

14. คลิกเลือก Create a Video เพื่อเข้าสู่ขั้นนตอนการสร้างวีดีโอ

15. คลิกเลือกขนาดและคุณภาพของวีดีโอที่เราต้องการสร้าง โดยในที่นี้ เพื่อให้การทดสอบการสร้างวีดีโอใช้เวลาไม่นาน จึง แนะนำให้เลือกขนาดของวีดีโอที่ความสร้างเป็นแบบ Standard (480p) โดยความคมชัดจะน้อยที่สุด แต่โปรแกรมจะสามารถ render (คือการ ประมวลผลค าสั่งต่างๆที่เราใส่เข้าไปในวีดีโอของเรา) เพื่อสร้างวีดีโอได้รวดเร็วที่สุด

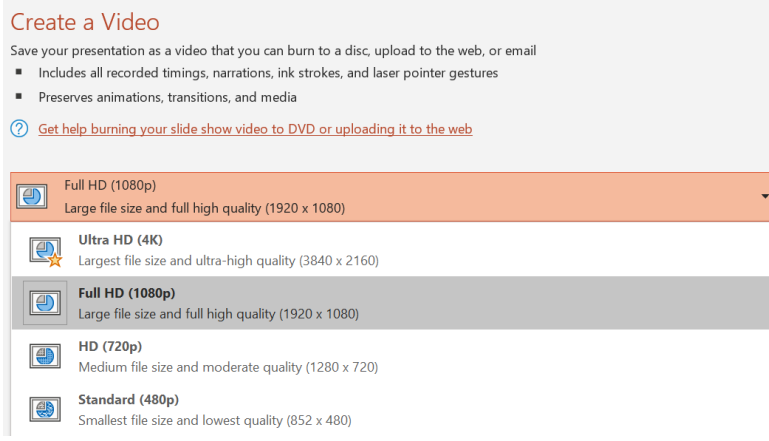

16. คลิกปุ่ม Create Video เพื่อทำการสร้างวีดีโอ จะขึ้นหน้าต่างสำหรับเลือกตำแหน่งในการ Save ไฟล์วีดีโอที่เราต้องการ

สร้าง โดยไฟล์วีดีโอที่จะสร้างจะเป็นแบบ MPEG-4 Video

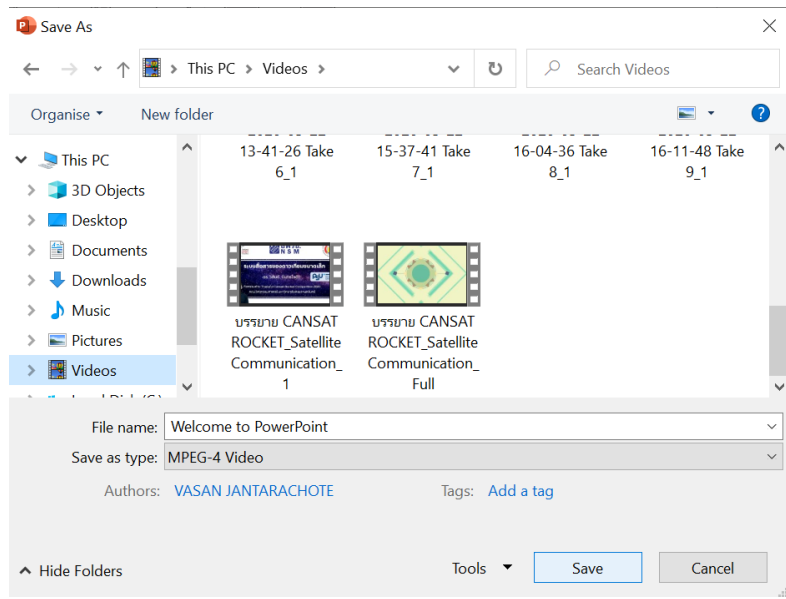

17. รอจนกว่าโปรแกรม MS Powerpoint จะทำการ render และสร้างไฟล์วีดีโอเสร็จ ซึ่งผู้บรรยายสามารถทำการทดสอบ

เปิดไฟล์วีดีโอได้

# **การบันทึกหน้าจอทั้งหน้าจอ**

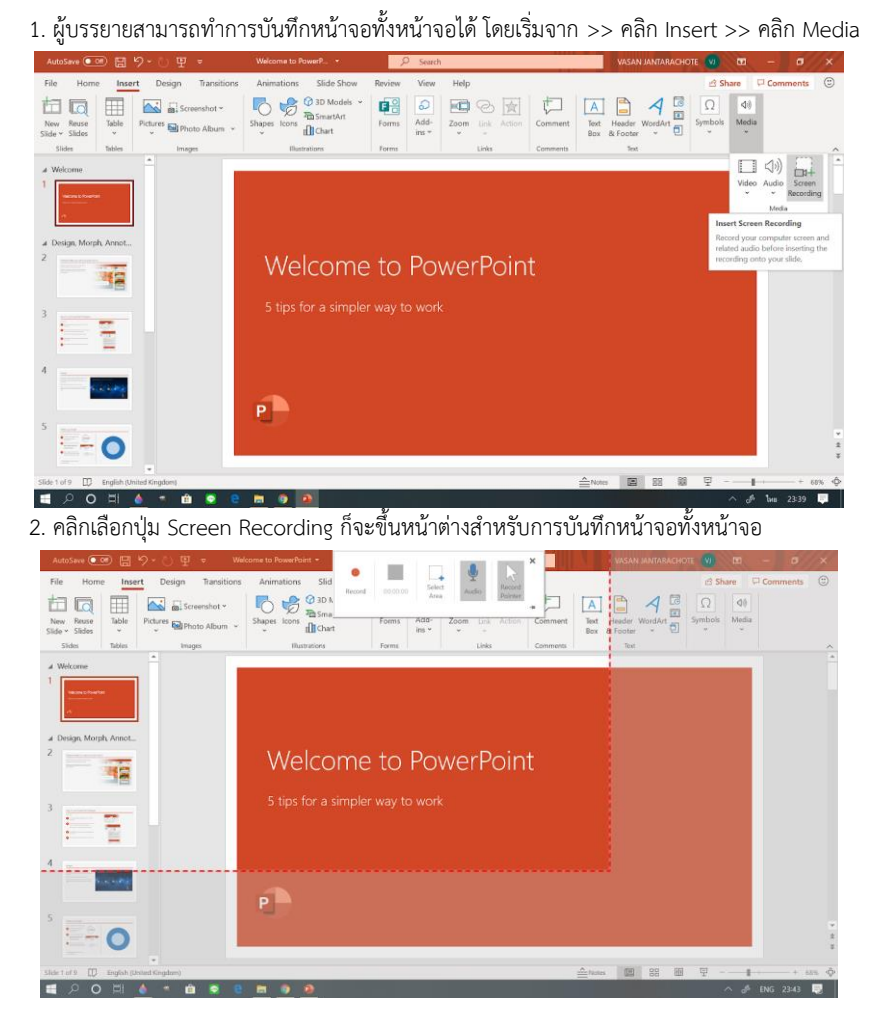

3. จากรูป ข้อที่ 2 ทำการคลิกเลือกปุ่ม Select Area จากนั้นทำการลากเมาส์ เพื่อเลือกพื้นที่ที่ใช้ในการบันทึกหน้าจอ ซึ่ง ส าหรับการทดลองในครั้งนี้จะให้ลากหน้าจอทั้งหน้าจอจากมุมบนซ้ายมือสุด ลากลงมาถึงมุมล่างขวามือสุด จนพื้นที่เส้นประคลุมทั้งหน้าจอ

4. ทำการเปิดหน้าต่างของสไลด์ที่เราต้องการบรรยาย และคลิก Slide Show

5. จากนั้นทำการคลิกปู่ม Record (ปุ่มกลมสีแดง) เพื่อเริ่มการบันทึกหน้าจอทั้งหน้าจอ โดยในที่นี้คือหน้าของสไลด์ที่ ผู้บรรยายกำลังบรรยาย

6. หลังจากโปรแกรมเริ่มท าการอัดวีดีโอ โปรแกรมจะท าการนับถอยหลัง 3 2 1 และเริ่มอัดเสียงผู้บรรยาย พร้อมกับสไลด์ โดยผู้บรรยายสามารถที่จะเปลี่ยนหน้าต่างใช้งานโปรแกรมอื่นๆได้อย่างอิสระ

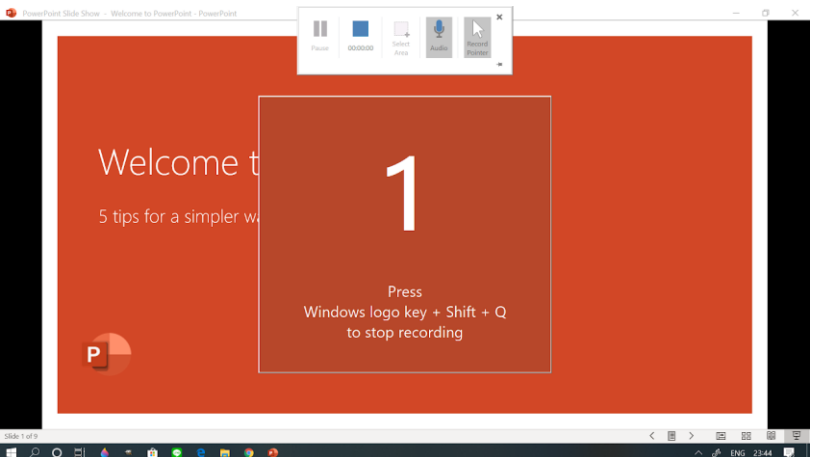

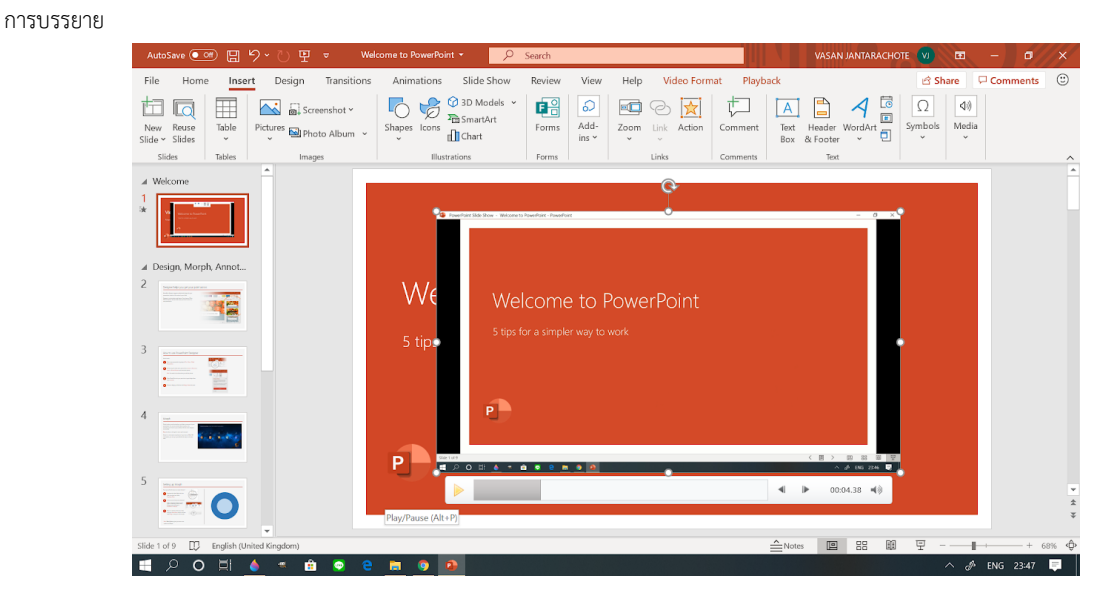

7. ท าการคลิกปุ่ม Stop (ปุ่มสี่เหลี่ยม) เพื่อหยุดบันทึกวีดีโอหน้าจอ โดยโปรแกรมจะแสดงตัวอย่างวีดีโอที่หน้าสไลด์ที่เราเริ่ม

8. ผู้บรรยายสามารถทำการเปิดหรือลองเล่นตัวอย่างวีดีโอได้โดยกดปุ่ม Play (รูปสามเหลี่ยม)

9. เมื่อตัวอย่างวีดีโอเป็นไปตามที่ต้องการแล้ว ผู้บรรยายสามารถบันทึกวีดีโอเป็นไฟล์วีดีโอได้ (Save) โดยการคลิกขวาของ เมาส์ในพื้นที่ของวีดีโอ จากนั้นคลิกที่ Save Media as ..

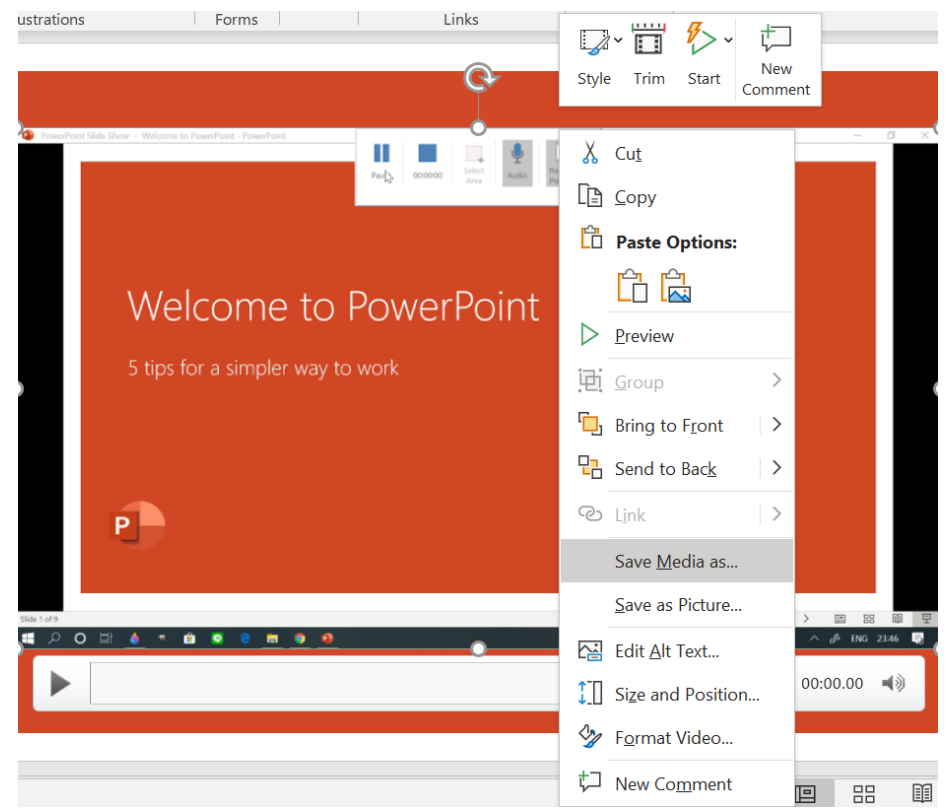

10. เลือกตำแหน่งในการ Save ไฟล์วีดีโอที่เราต้องการสร้าง

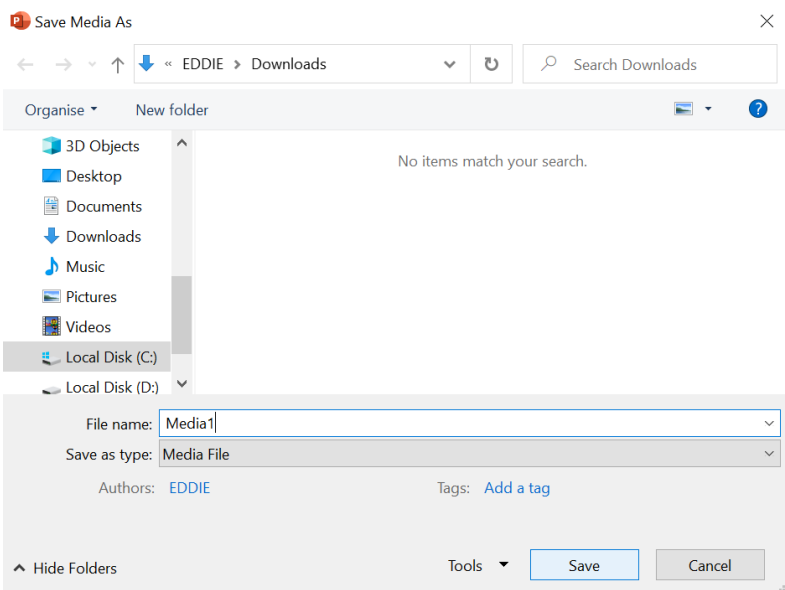

11. รอจนกว่าโปรแกรม MS Powerpoint จะทำการ render และสร้างไฟล์วีดีโอเสร็จ ซึ่งผู้บรรยายสามารถทำการทดสอบ

#### เปิดไฟล์วีดีโอได้

\* ส าหรับการ render ไฟล์วีดีโอในกรณีที่บันทึกหน้าจอทั้งหน้าจอแบบนี้ จะใช้เวลาในการ render เร็วกว่าแบบที่บันทึกหน้าผู้สอนด้วย

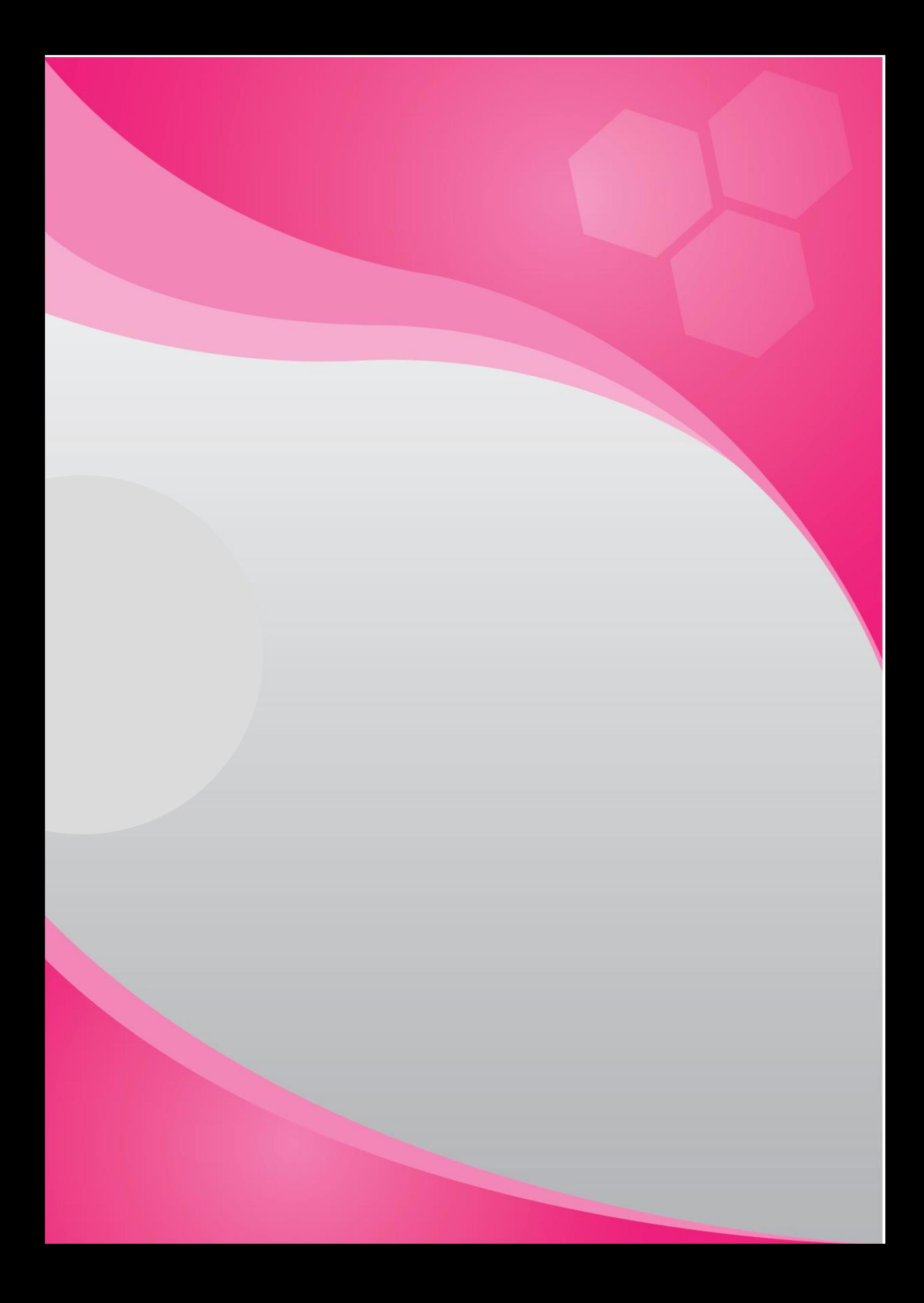